# **PANDUAN SISTEM INFORMASI LEGALISIR ONLINE (SILENA)**

### **(BAGI ALUMNI)**

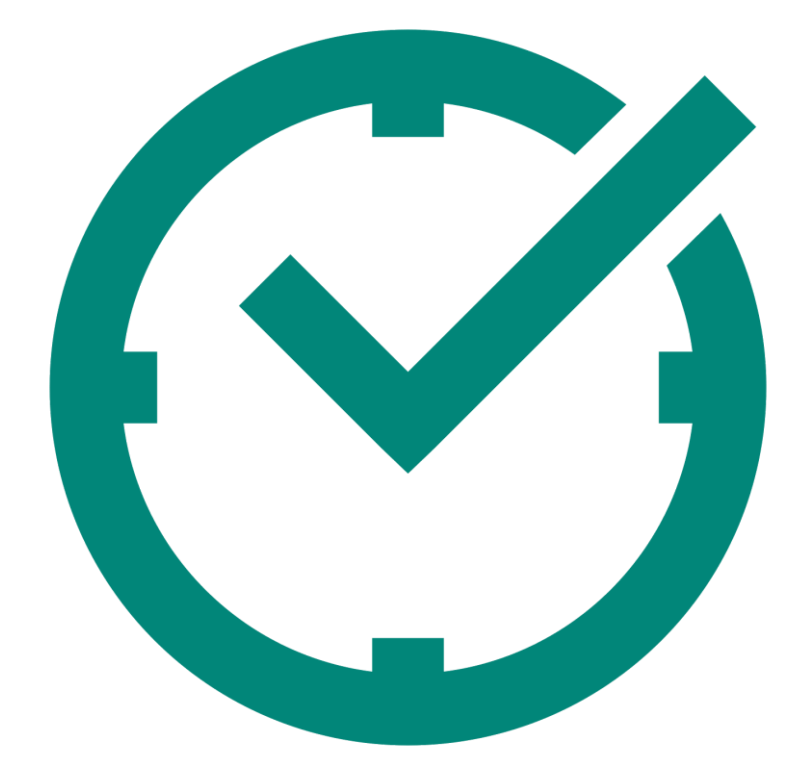

## **FAKULTAS ILMU KEPERAWATAN DAN KESEHATAN UNIVERSITAS MUHAMMADIYAH SEMARANG 2021**

#### **1. Akses Aplikasi**

Masuk ke aplikasi dengan alamat : silena.fikkes.unimus.ac.id maka akan muncul halaman seperti dibawah ini.

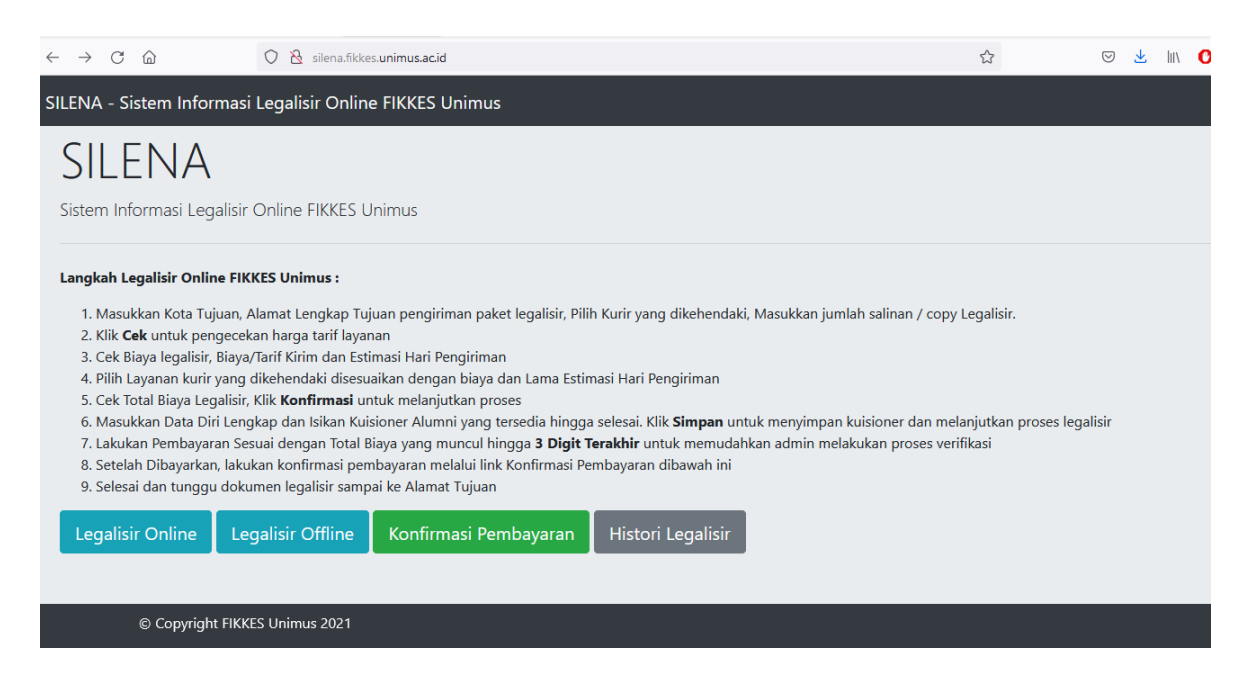

#### **2. Legalisir Offline**

Jika alumni melakukan legalisir secara offline, artinya alumni sudah datang langsung ke lokasi kampus FIKKES Unimus dan membawa uang cash untuk biaya legalsiir, maka alumni klik menu Legalisir Offline. Selanjutnya alumni akan diminta untuk mengisi data tracer study alumni seperti dibawah ini.

#### **Form Kuesioner**

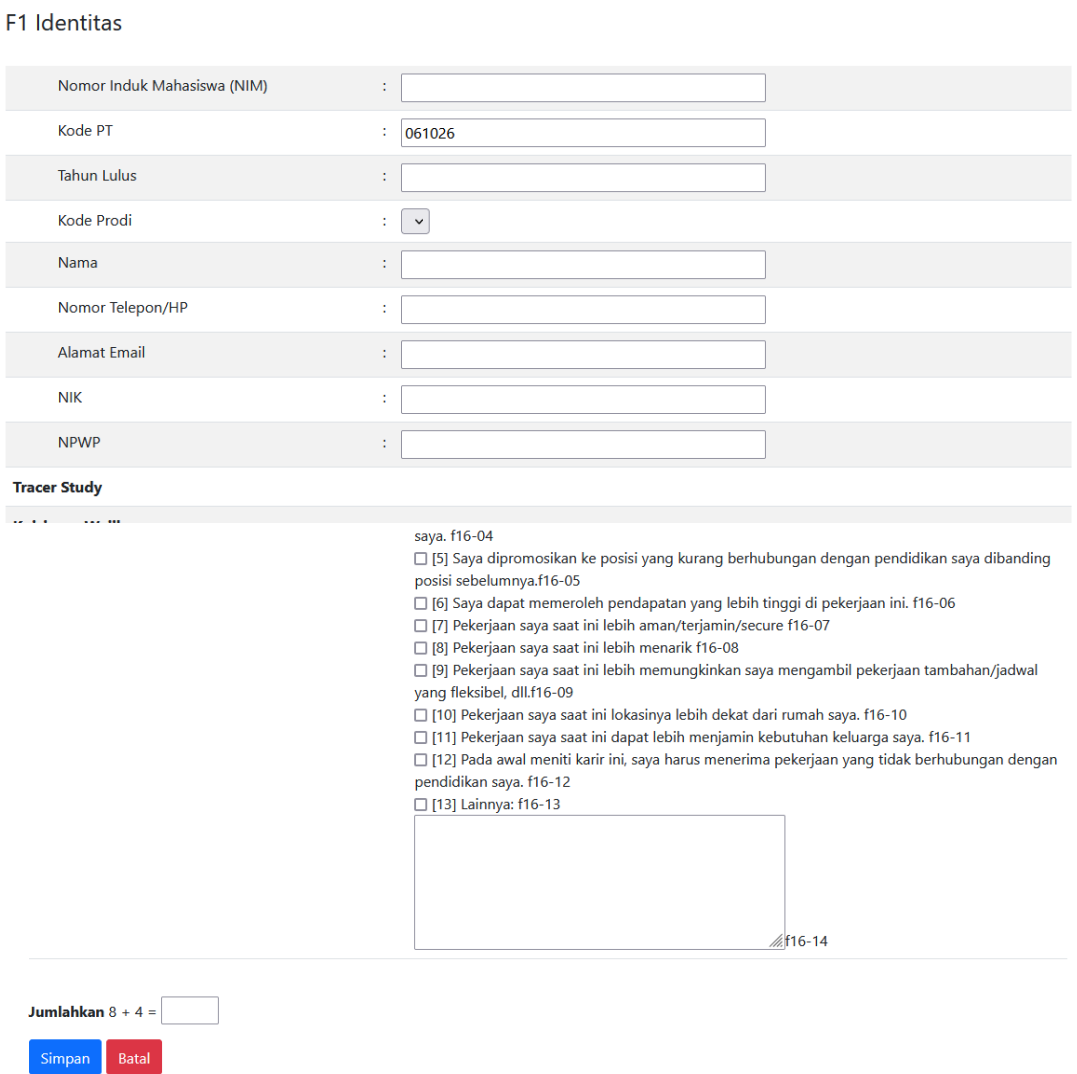

Selanjutnya alumni masukkan hasil penjumlahan sederhana diatas dan klik Simpan untuk menyimpan hasil tracer study.

#### **3. Legalisir Online**

Untuk alumni yang ingin melakukan legalisir secara online dan dokumen legalisir akan dikirimkan ke alamatnya masing-masing, maka alumni dapat klik ke menu "Legalisir Online"

**a. Memasukkan Jenis Kurir dan Kota Tujuan**

Masukkan Kota Tujuan, alamat lengkap sebagai tujuan surat (harap memasukkan alamat yang benar dan lengkap demi kelancaran pengiriman dokumen).

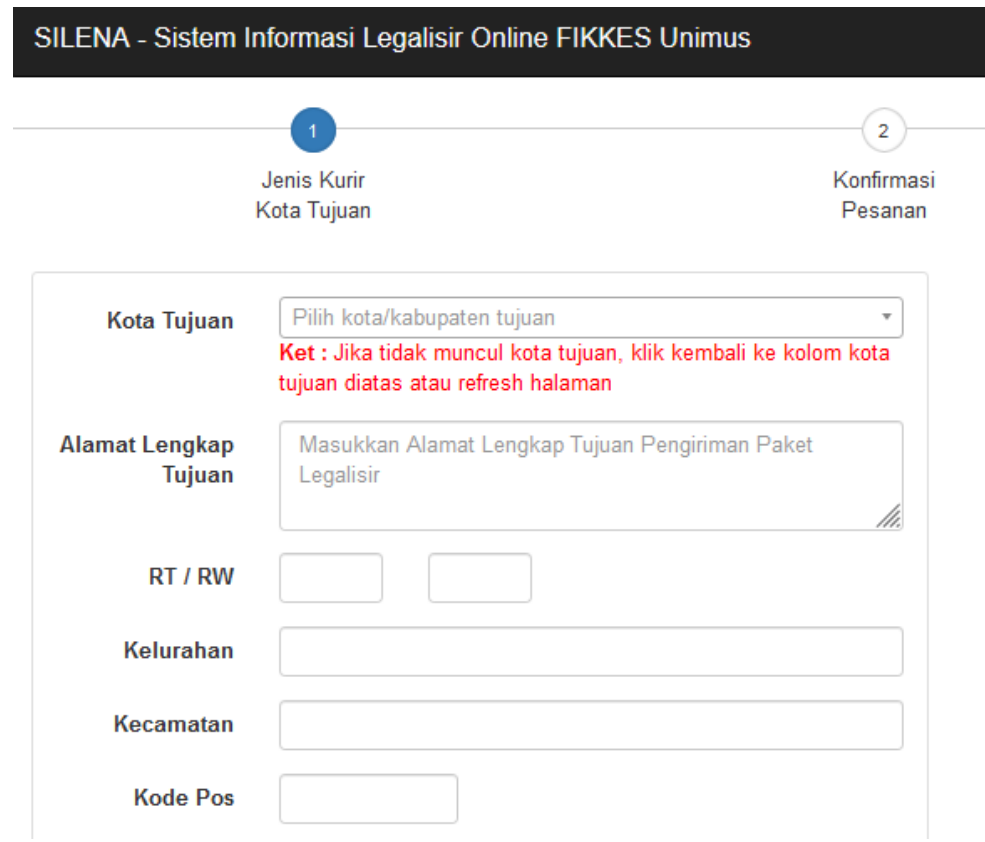

Masukkan jenis kurir yang dikehendaki oleh alumni dan pastikan kurir tersebut memiliki akses ke kota alumni. Masukkan jumlah copy / salinan yang di ingin dilegalisir sesuai dengan jenis dokumennya. Masukkan juga jumlah infaq alumni yang digunakan untuk beasiswa bagi mahasiswa yang kurang mampu di lingkungan FIKKES Unimus.

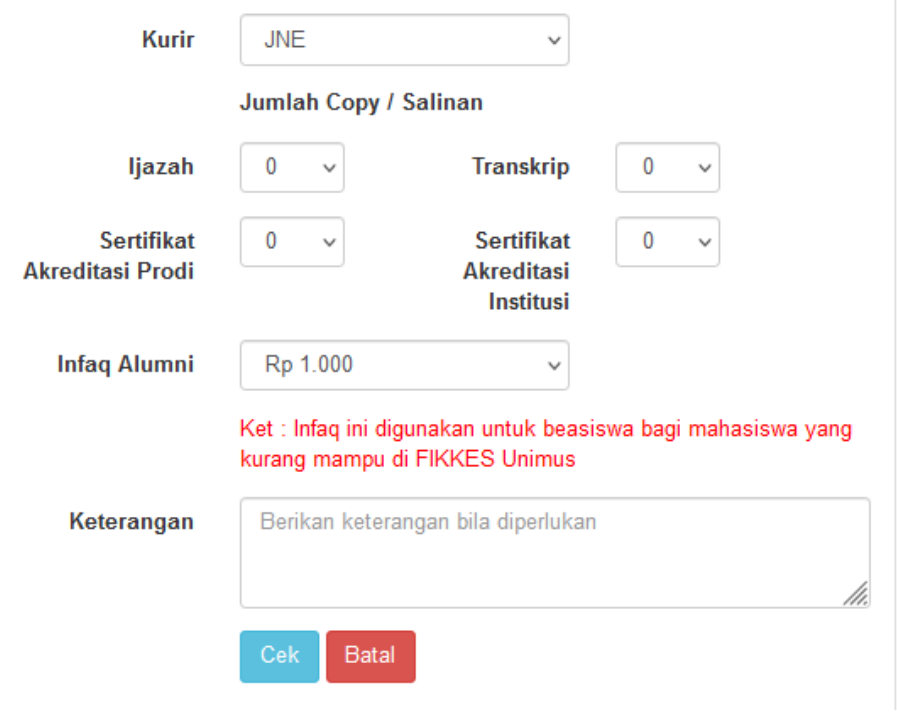

#### **b. Pilih Jenis Layanan Kurir**

Selanjutnya pilih layanan kurir yang sebelumnya telah dipilih. Dalam tabel ini juga ditampilkan estimasi hari pengiriman. Estimasi pengiriman barang terhitung dari barang dikirim oleh admin fakultas, bukan setelah selesai melakukan pemesanan.

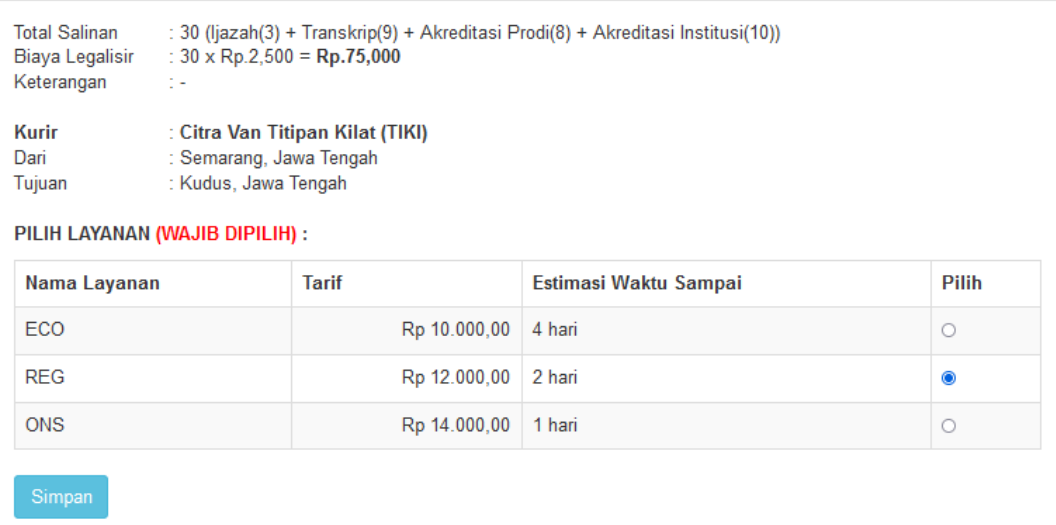

#### **c. Konfirmasi Pesanan Legalisir dan Upload File Ijazah / Transkrip Asli**

Selanjutnya upload file ijazah dan transkrip jika memilih dokumen ijazah / transkrip untuk dilegalisir. **File Ijazah / Transkrip berupa file Gambar (JPEG/PNG) atau PDF dengan maksimal besar file adalah 1 MB**. Periksa kembali jumlah pesanan legalisir. Setelah dilakukan pengecekan, klik Konfirmasi untuk melanjutkan ke langkah berikutnya.

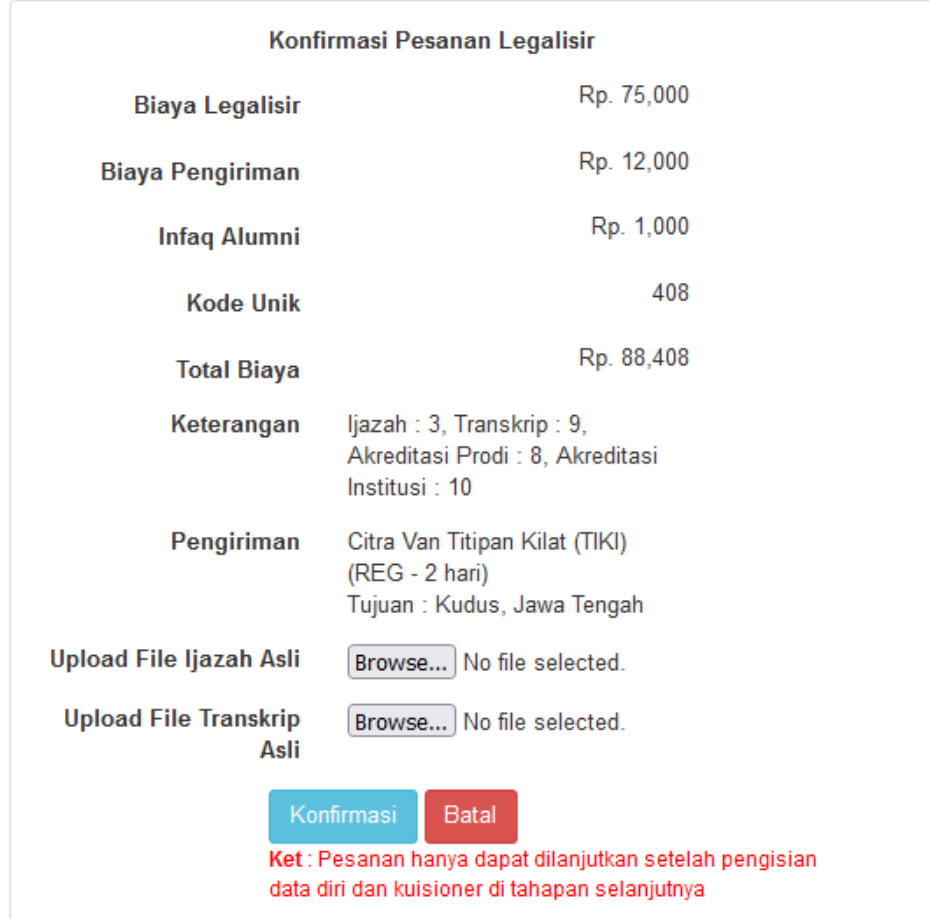

#### **d. Cari Data Alumni**

Selanjutnya masukkan NIM atau bagian nama dari alumni untuk mencari data alumni. Pencarian ini digunakan untuk memperoleh data awal alumni dalam pengisian kuisioner tracer study.

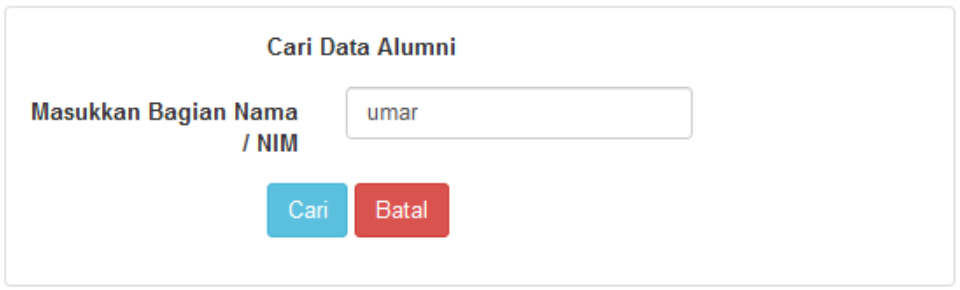

Jika ditemukan nama / NIM alumni yang dimaksud, klik "Pilih" untuk melanjutkan ke tahapan pengisian kuisioner alumni. Atau klik "Cari Lagi" untuk mencari data alumni kembali.

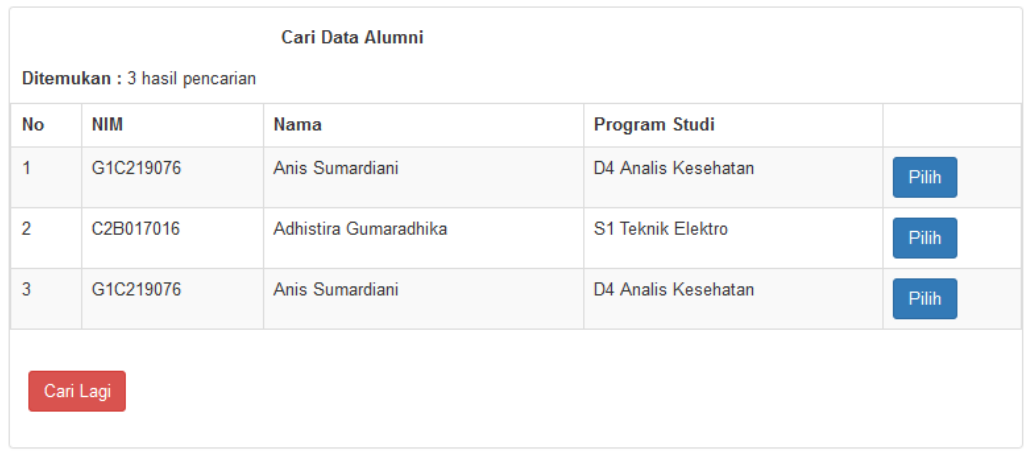

Atau jika data alumni tidak ditemukan (biasanya untuk lulusan dibawah tahun 2004), maka klik tombol "Input Data Alumni Baru" untuk mengisikan data awal alumni.

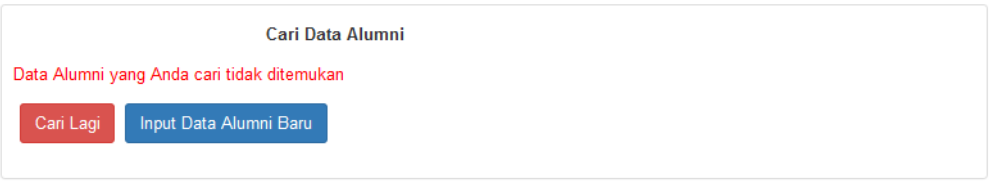

#### **e. Pengisian Kuisioner**

Setelah alumni klik tombol "Input Data Alumni Baru" atau pilih data alumni yang ada, maka alumni mengisikan form kuisioner secara lengkap seperti dibawah ini. Setelah selesai mengisi, klik simpan untuk menyimpan kuisioner.

Form Kuesioner

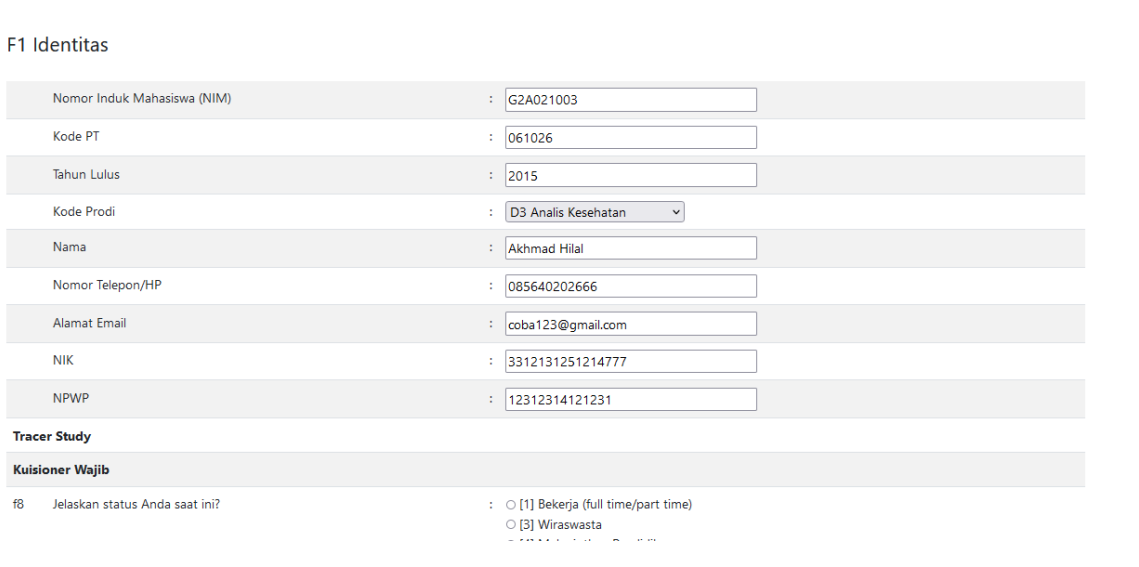

#### **f. Invoice Pembayaran**

Setelah menyimpan kuisioner, alumni akan diarahkan ke "Invoice Pesanan Legalisir". Alumni dapat melakukan pengecekan antara pengiriman, kode legalisir dan total biaya. **Simpan atau Catat Kode Legalisir** untuk dapat melakukan pengecekan histori legalisir.

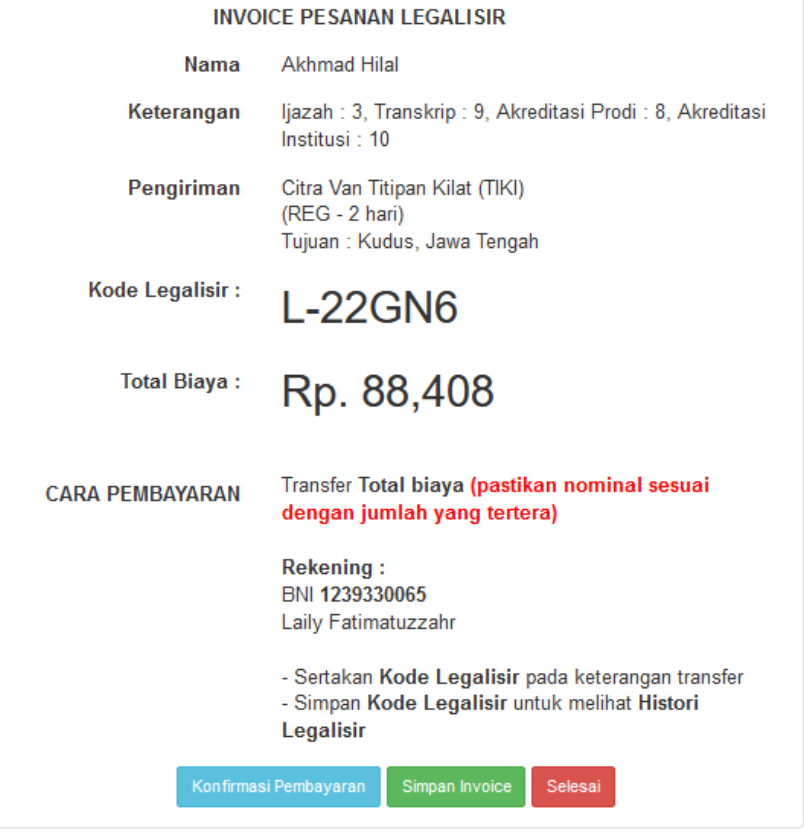

Untuk menyimpan Invoice, klik **"Simpan Invoice"** untuk menampilkan / menyimpan invoice berupa file PDF. File PDF ini dapat disimpan sebagai bukti pembayaran dan kode legalisir digunakan untuk melihat histori legalisir.

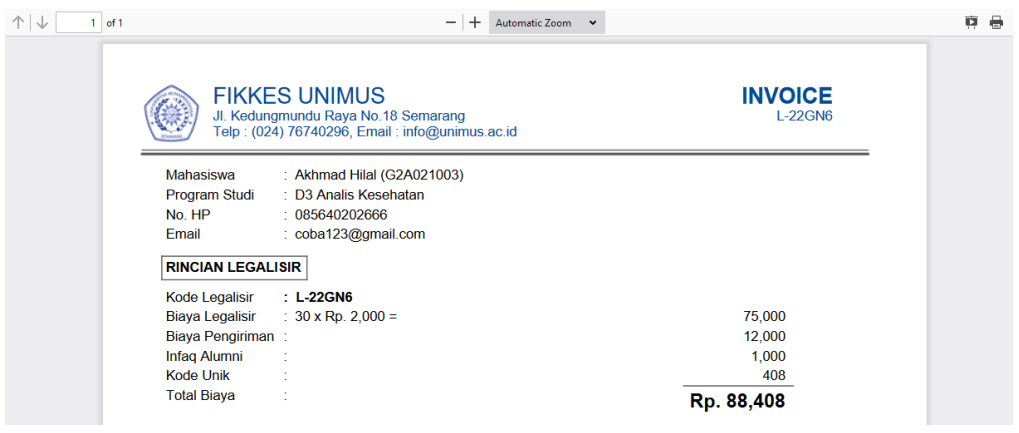

#### **g. Konfirmasi Pembayaran**

Setelah melakukan proses legalisir dan pengisian kuisioner, selanjutnya alumni melakukan proses pembayaran sesuai dengan nomor rekening yang dibayarkan. Pastikan untuk menyimpan bukti pembayaran berupa foto / screenshoot bukti pembayaran.

Selanjutnya masuk ke menu "Konfirmasi Pembayaran" seperti dibawah ini

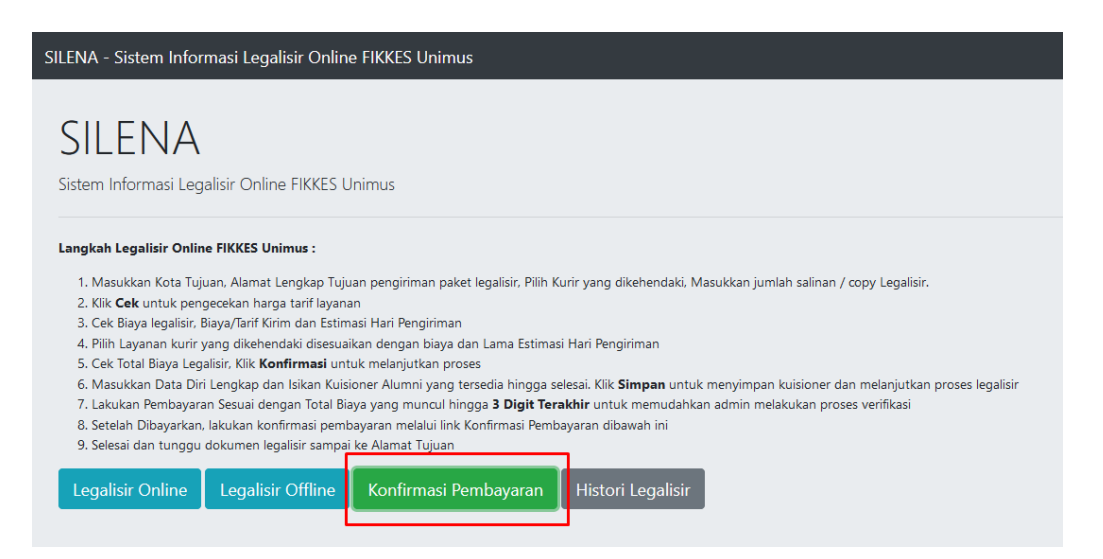

Selanjutnya masukkan Kode Legalisir yang tadi telah disimpan / dicatat, lalu klik "Cari".

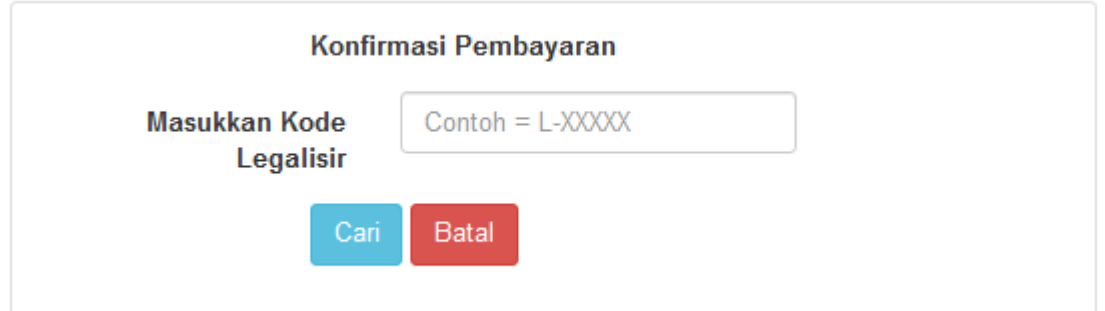

Setelah itu akan muncul data legalisir dan tempat untuk upload bukti pembayaran. Klik pada tombol "Browse" lalu pilih file bukti pembayaran yang telah disimpan. Proses ini dapat dilakukan menggunakan smartphone, sehinga memudahkan alumni untuk memilih bukti pembayaran melalui smartphone. Setelah dipilih file bukti pembayaran, klik Upload untuk mengupload file bukti pembayaran.

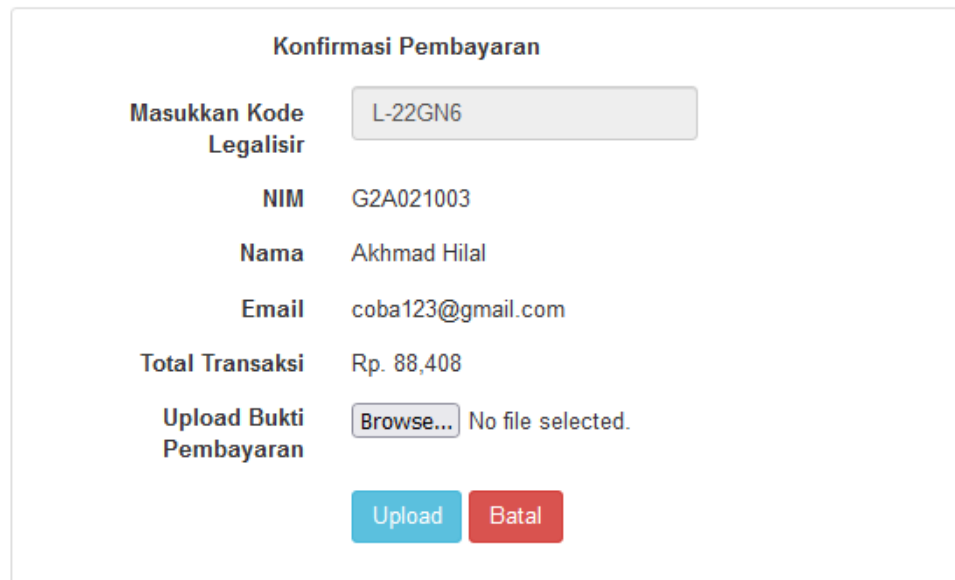

Jika proses upload berhasil, maka akan terlihat keterangan seperti dibawah ini. Selanjutnya alumni dapat melakukan pengecekan dan konfirmasi pembayaran dengan klik menu "Cek Lagi" atau melihat histori legalisir dengan klik menu "Histori Legalisir".

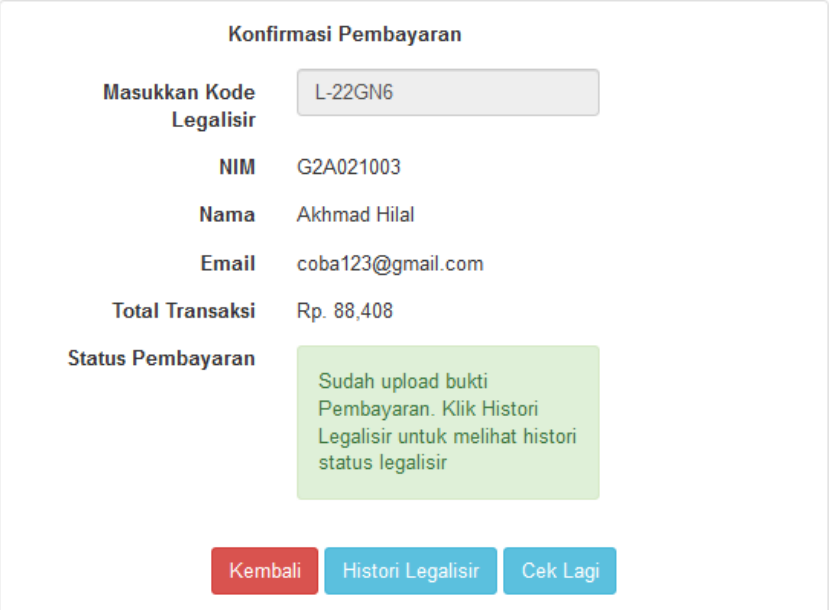

#### **h. Histori Legalisir**

Histori legalisir dapat diakses melalui halaman depan depan dengan klik di menu "Histori Legalisir" atau melalui menu "Histori Legalisir" di proses konfirmasi pembayaran sebelumnya.

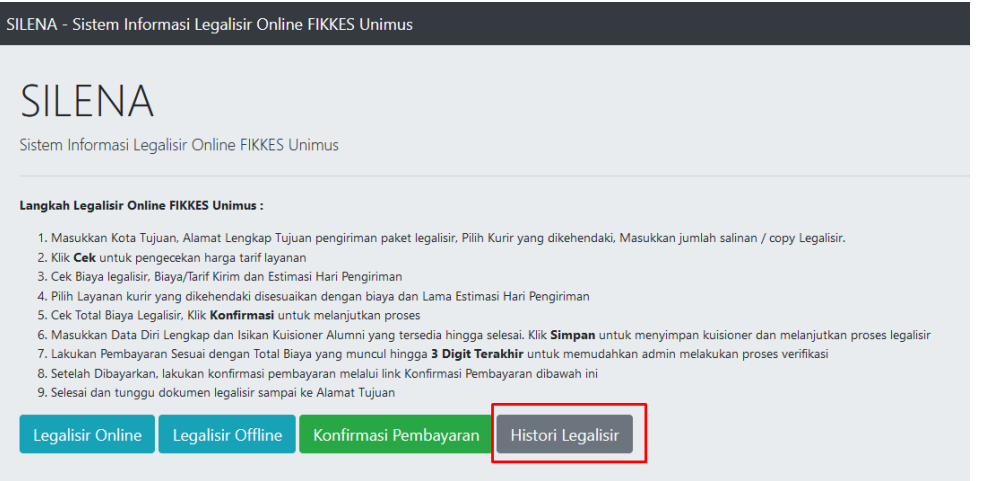

Selanjutnya masukkan kode legalsiir yang telah disimpan, lalu klik "Cari" untuk melihat histori legalisir.

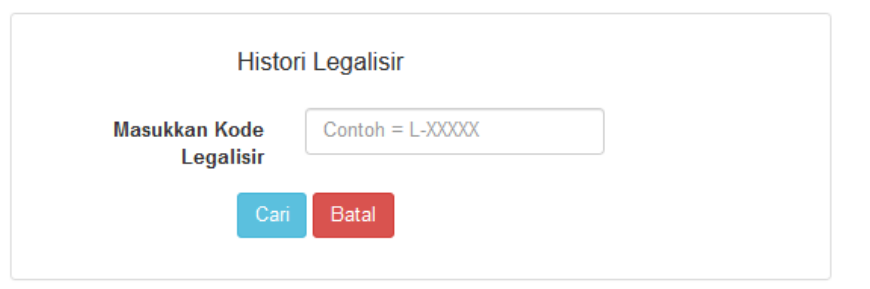

Jika kode legalisir benar, maka akan muncul histori proses legalisir seperti dibawah ini. Selanjutnya pantau secara berkala proses legalisir seperti terlihat pada gambar dibawah ini.

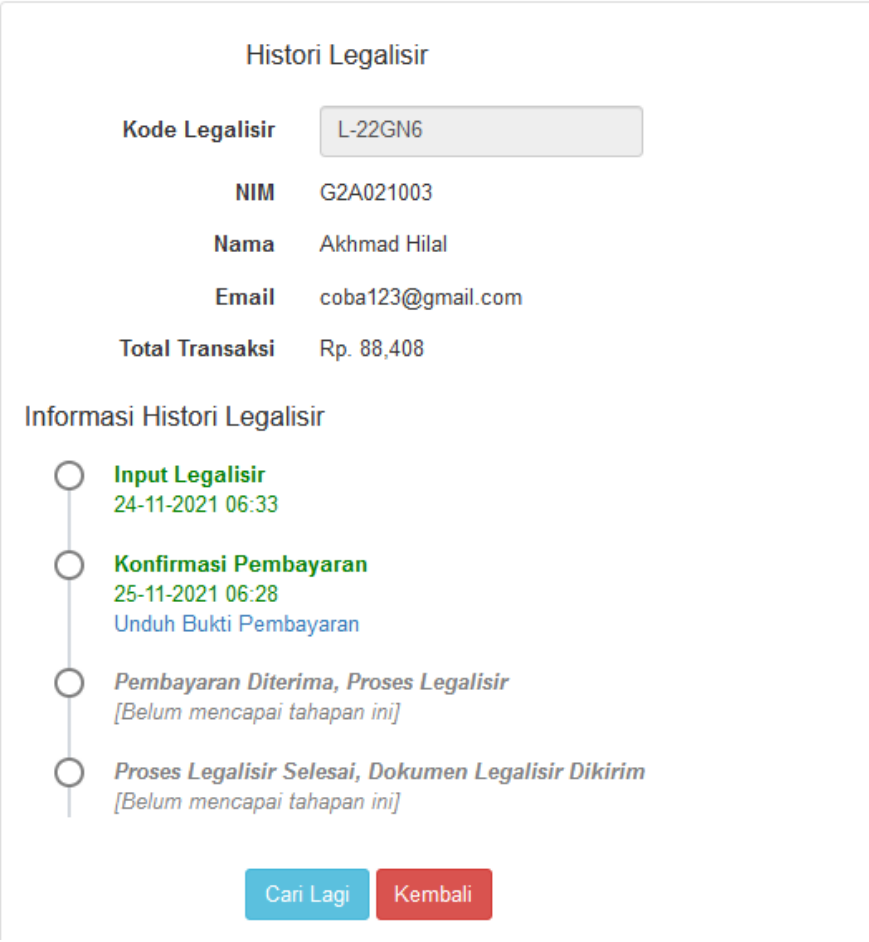

Jika proses legalisir telah selesai dilakukan oleh admin, maka admin akan mengirimkan melalui jasa kurir yang dipilih oleh alumni. Di informasi histori legalisir juga ditampilkan

Informasi Histori Legalisir

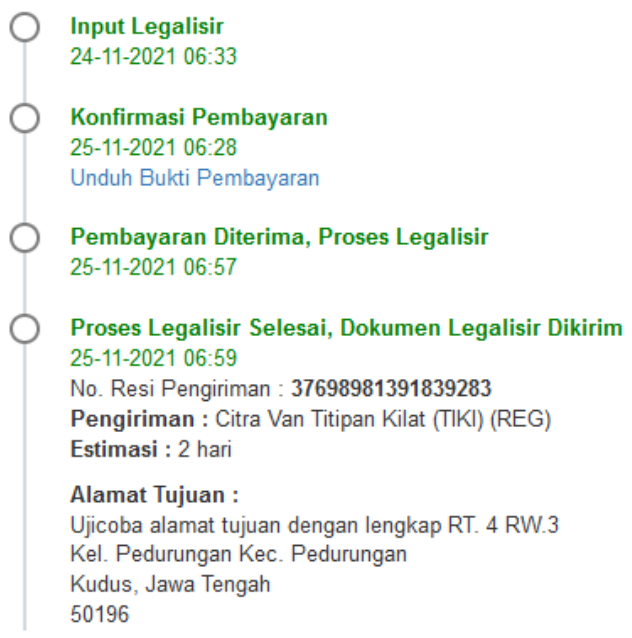